## **คู่มือการใช้งานโปรแกรมบันทึกผลการเรียน ภาคต้น ปีการศึกษา 2561**

- $1.$  เข้าสู่เว็บไซค์โรงเรียน  $\underline{\text{www.kus.ku.ac.th}}$  $\underline{\text{www.kus.ku.ac.th}}$  $\underline{\text{www.kus.ku.ac.th}}$
- 2. เข้าไปที่หัวข้อ ข่าวประชาสัมพันธ์เลื่อนหาหัวข้อ การบันทึกคะแนนภาคต้น 2560

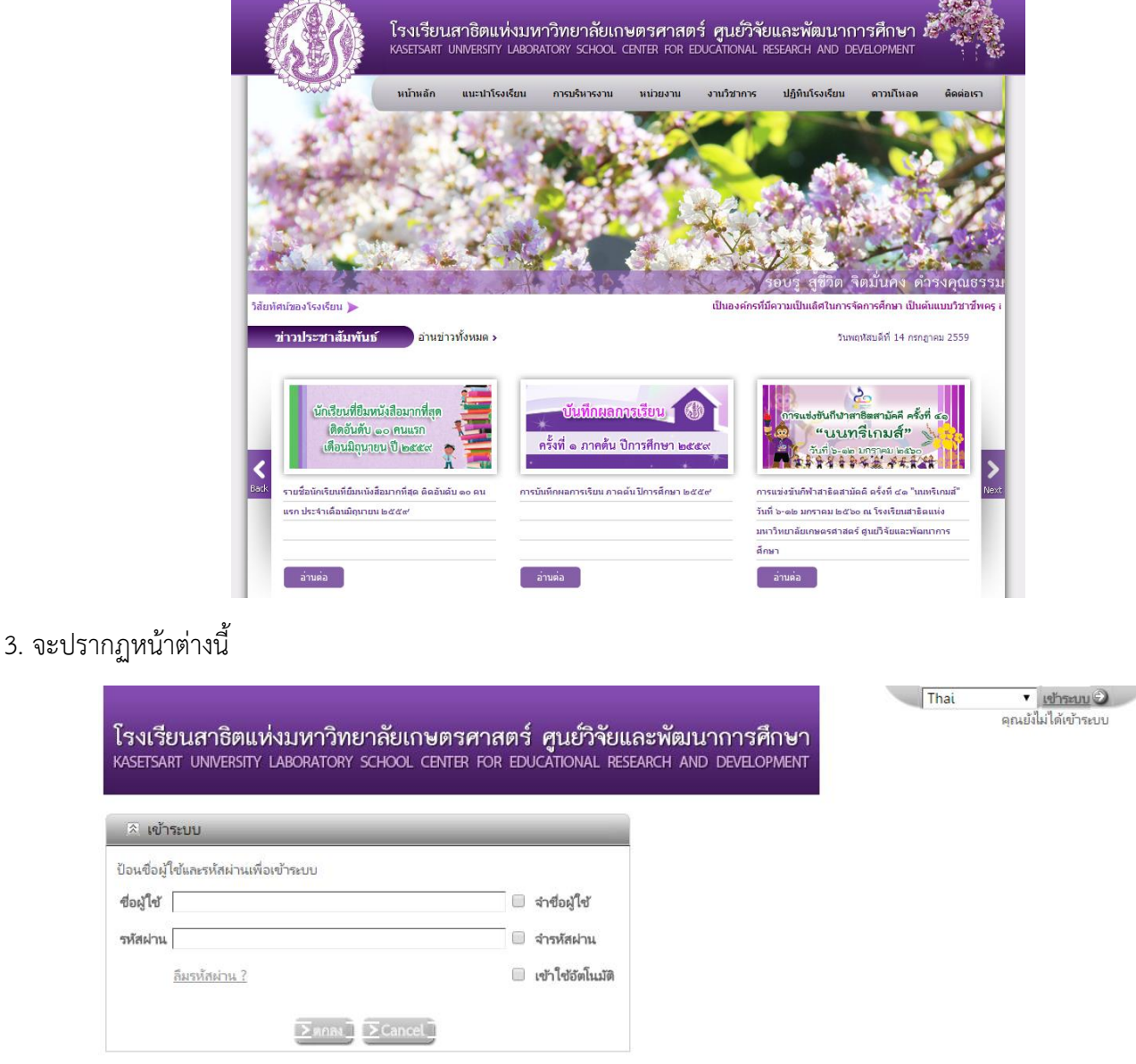

4. ท าการเข้าสู่ระบบการบันทึกคะแนน

\*\*\* ชื่อผู้ใช้ ใช้รหัสบัตรประชาชนของผู้ใช้งาน \*\*\*

 \*\*\* รหัสผ่านในการ Login ครั้งแรก ใช้เลขท้ายบัตรประชาชน 6 หลัก เช่น รหัสบัตรประชาชน 1234567891011 เลข 6 หลัก คือ 891011 ซึ่งรหัสผ่านสามารถทำการเปลี่ยนได้เองในภายหลังจากการเข้าใช้งาน \*\*\*

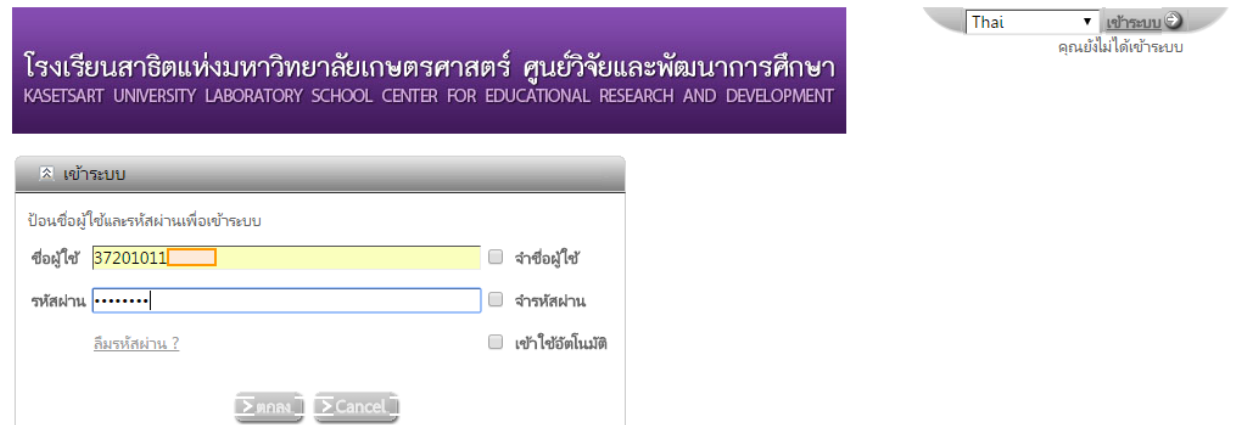

5. เมื่อทำการ Login เรียบร้อยแล้ว จะปรากฏหน้าต่างนี้

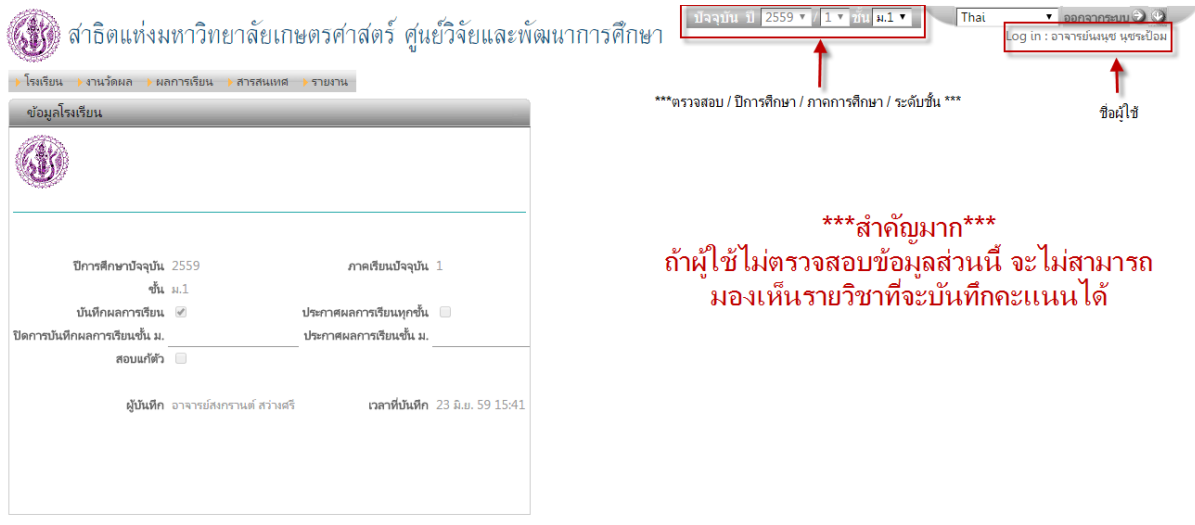

<u>\*\*\* ให้ผู้ใช้งานตรวจสอบชื่อผู้ใช้งาน ปีการศึกษา ภาคการศึกษา และเลือกระดับชั้นที่จะทำการบันทึกคะแนน\*\*\*</u>

6. เมื่อต้องการบันทึกคะแนนให้ไปที่แถบเมนู งานวัดผล แล้วเลือก บันทึกผลการเรียน ดังรูป

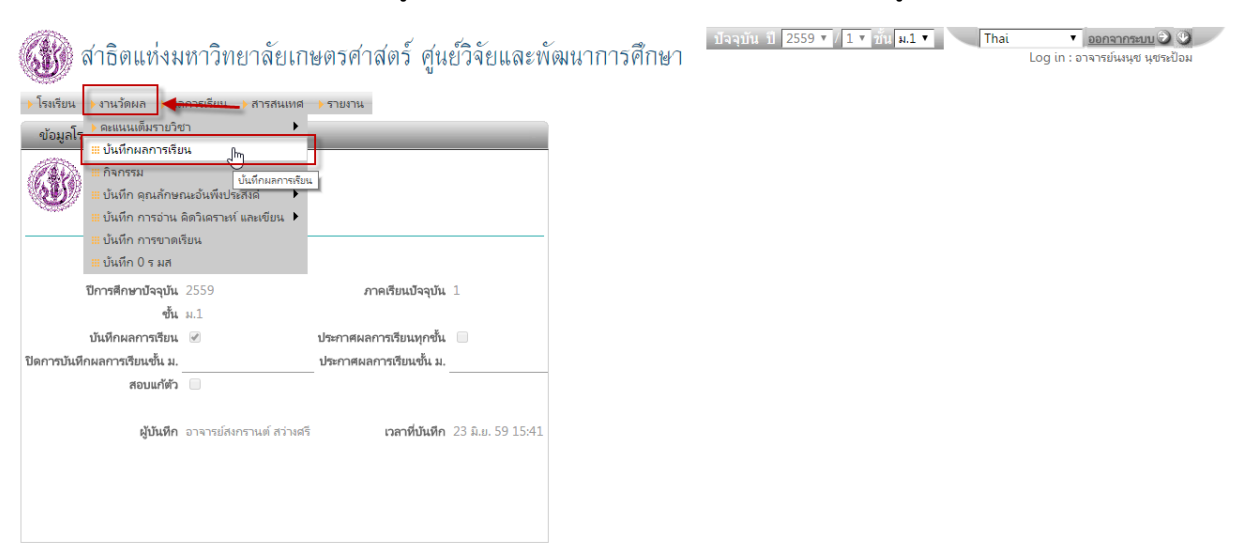

# จะปรากฏหน้าต่างนี้ขึ้นมา

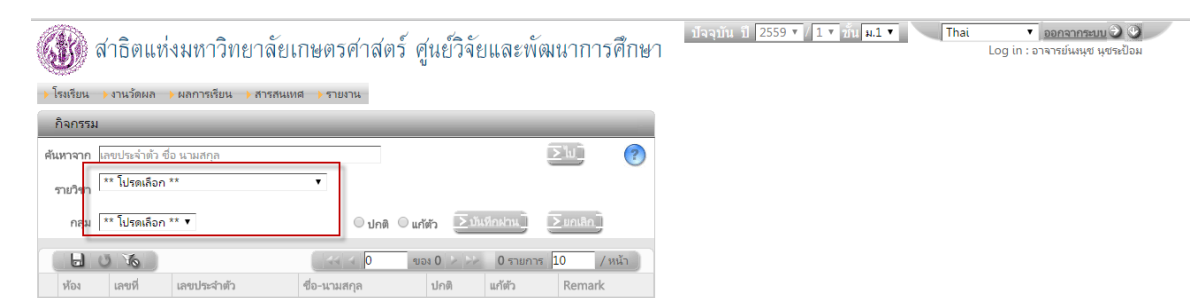

## 7. ให้ผู้ใช้งานเลือกรายวิชาและกลุ่ม (ห้อง/แผนการเรียน) ที่ต้องการบันทึกคะแนน

### จากนั้นจะมีข้อมูลนักเรียน ปรากฏขึ้นมา ดังรูป

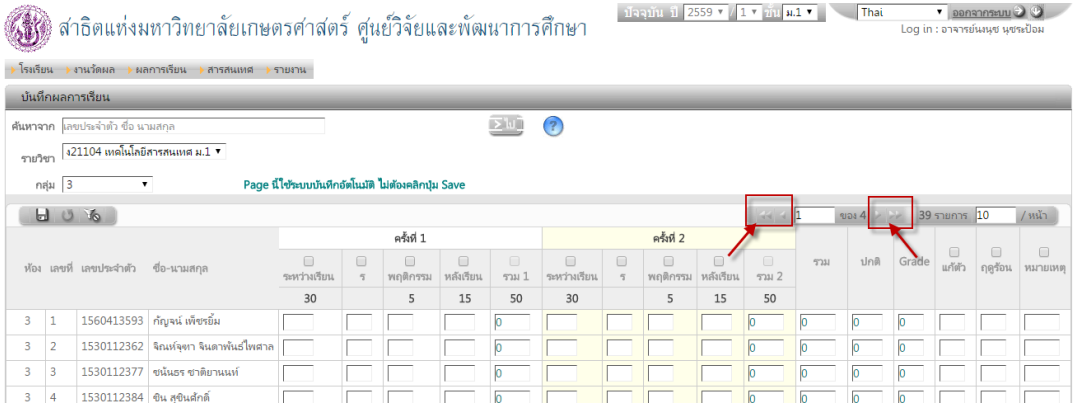

## \*ข้อสังเกต จะมีรายชื่อนักเรียนปรากฏไม่ครบ ให้ผู้ใช้งานคลิกที่ลูกศรเพื่อเลื่อนดูรายชื่อนักเรียนเพื่อทำการบันทึกคะแนนในหน้าถัดไป\*

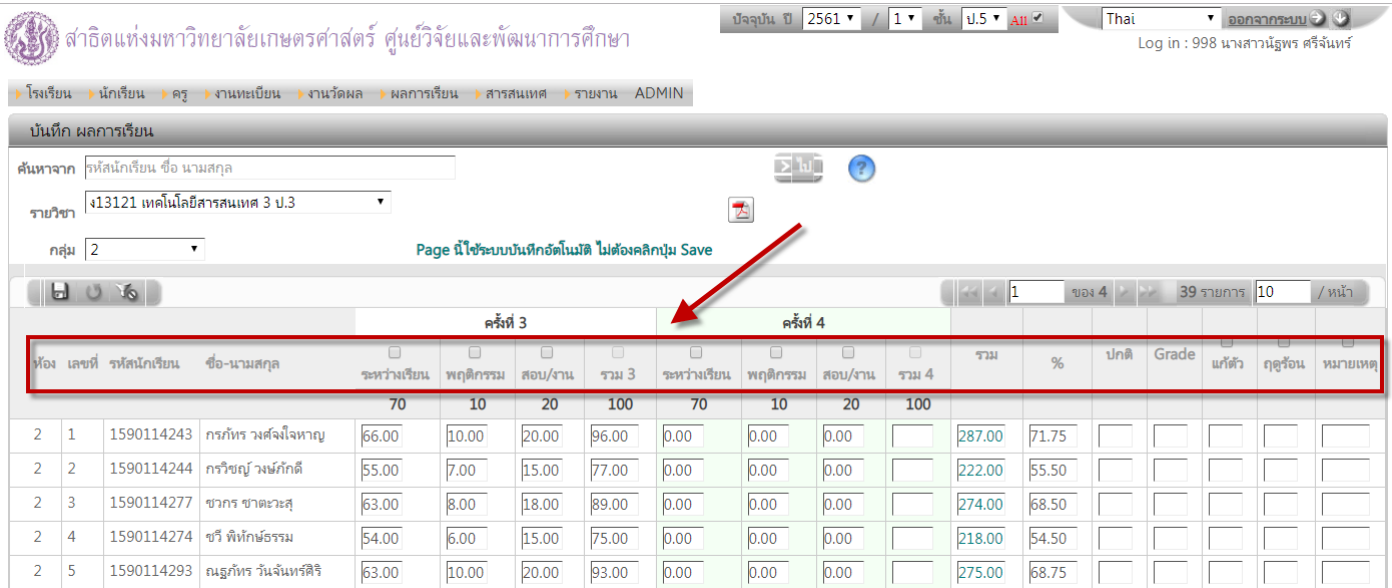

#### **\*\*เมนูหัวข้อด้านบน สามารถคลิกเพื่อจัดเรียงตามความต้องการของอาจารย์ได้ เช่น ต้องการให้เรียงตาม ห้อง , ชื่อ-สกุล ,ฯลฯ \*\***

8. เมื่อต้องการบันทึกคะแนน ที่คลิกที่ปุ่ม █ เพื่อเลือก<u>เปิดช่องที่ต้องการบันทึกคะแนน ถ้าไม่คลิกเปิดช่อง จะไม่สามารถ</u> บันทึกคะแนนได้

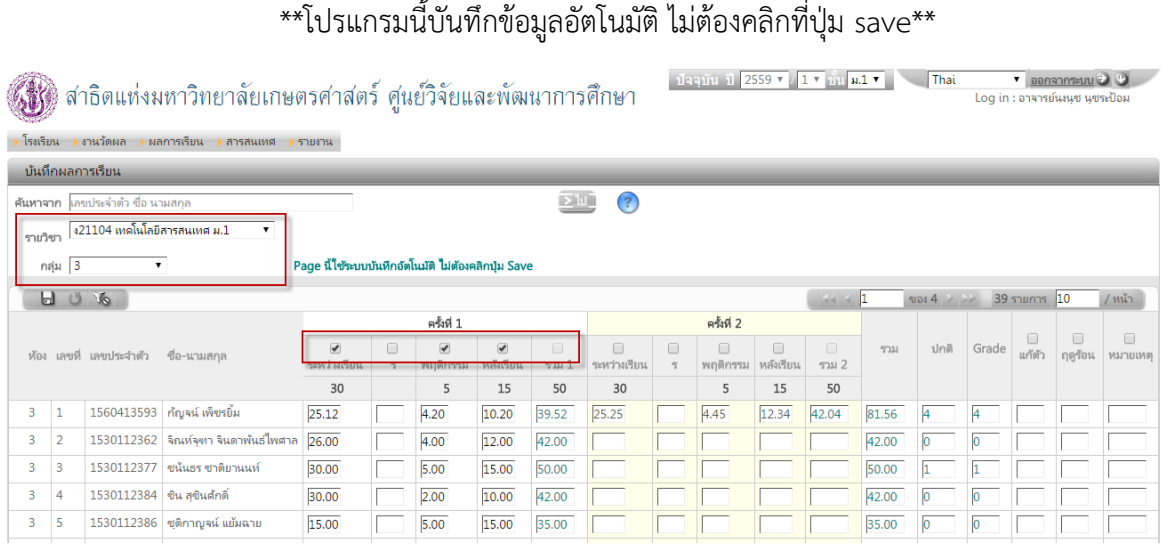

เมื่อบันทึกคะแนนเรียบร้อยแล้ว ผู้ใช้งานสามารถเลือกรายวิชาและกลุ่มอื่น ๆ ต่อไป

## **การพิมพ์รายงานการบันทึกผลการเรียน ให้ท าการคลิกที่ปุ่มเครื่องปริ้นเตอร์ เพื่อพิมพ์รายงาน**

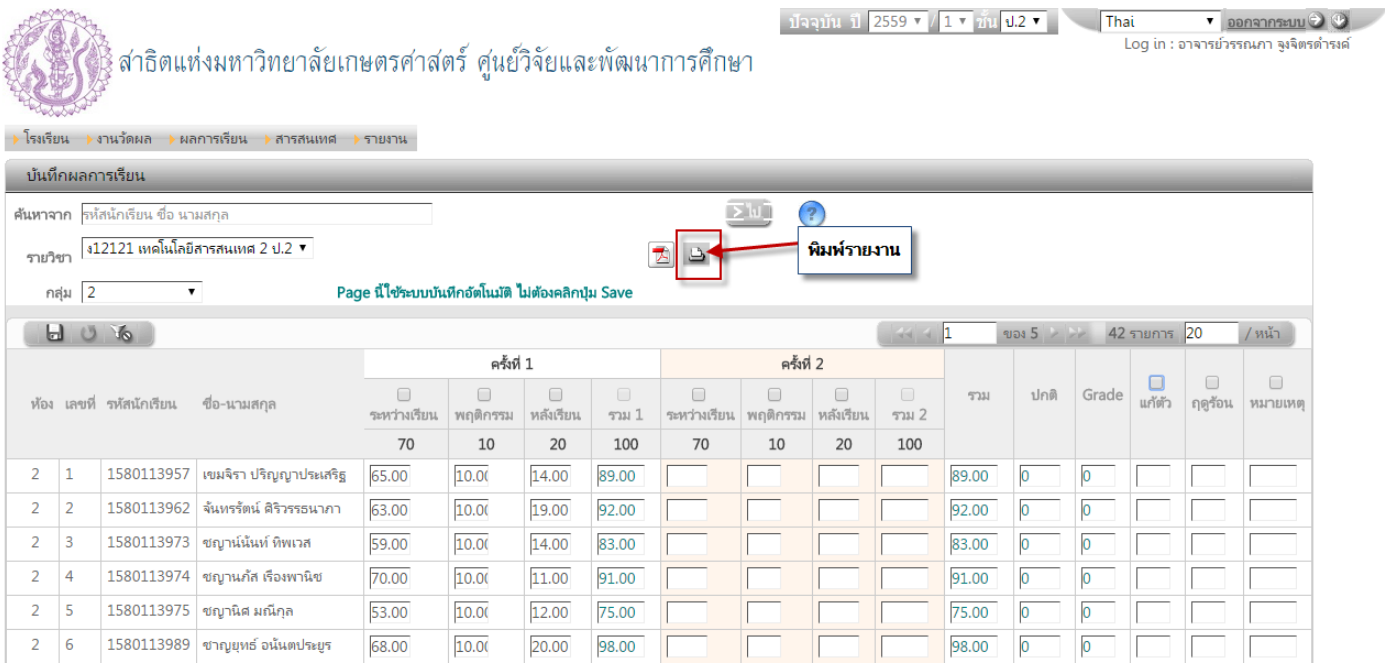

หลังจากนั้น จะปรากฏหน้านี้ ให้คลิกขวา ดังรูป เลือก พิมพ์

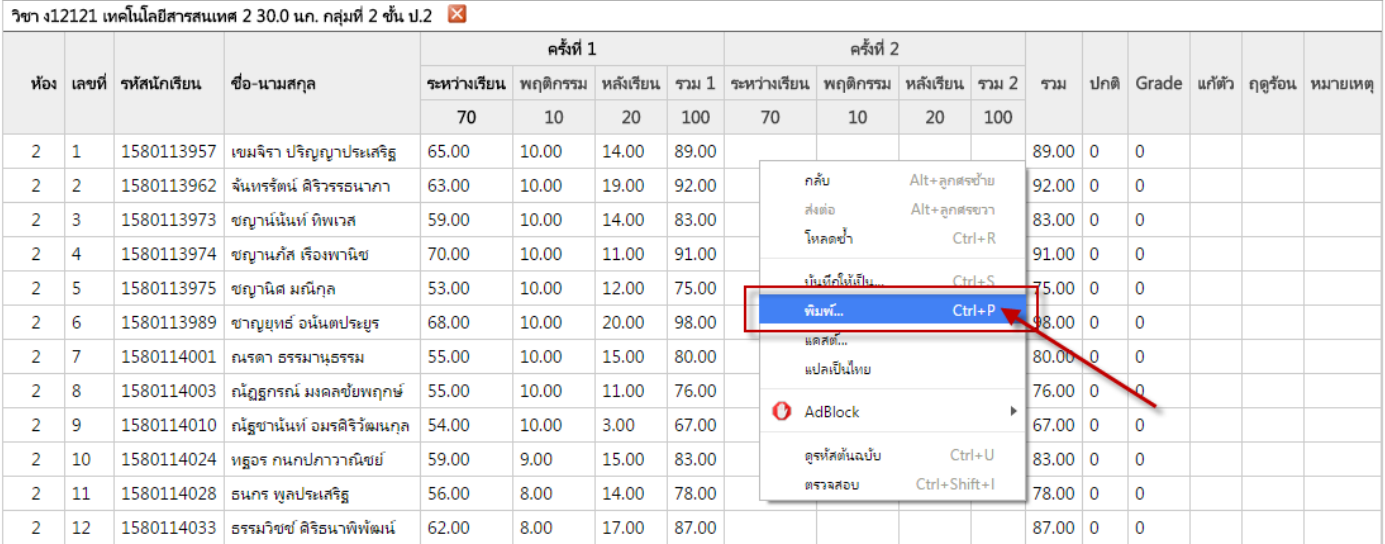

# จะปรากฏหน้านี้ ให้เลือก พิมพ์

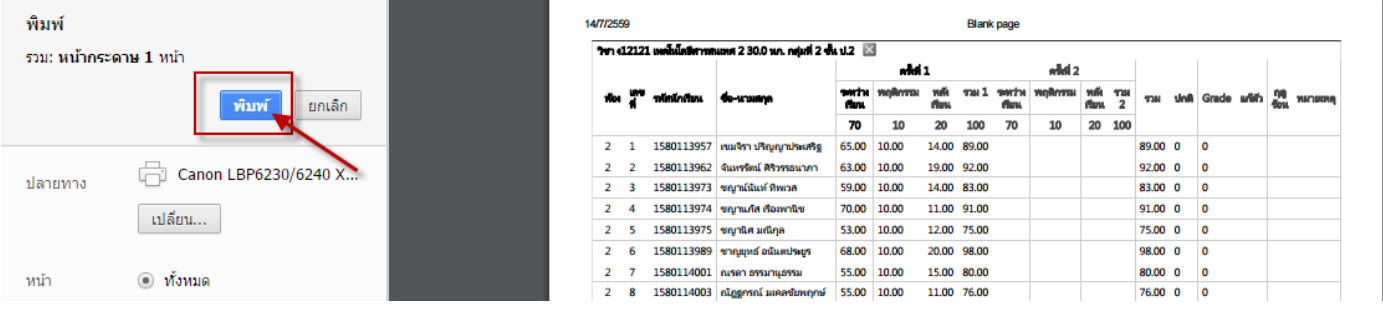

# เมื่อทำการพิมพ์รายงานเรียบร้อยแล้ว ให้ คลิกที่  $\vert{\mathbf{X}}\vert$  เพื่อกลับไปพิมพ์รายงานวิชาและกลุ่มอื่นๆ

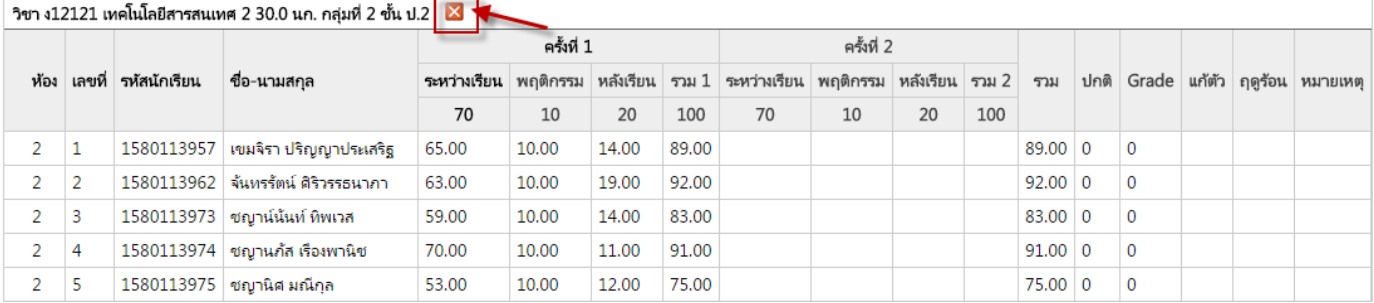

# 9. วิธีการออกจากระบบ ให้ทำการคลิกที่ปุ่ม ออกจากระบบ ดังรูป

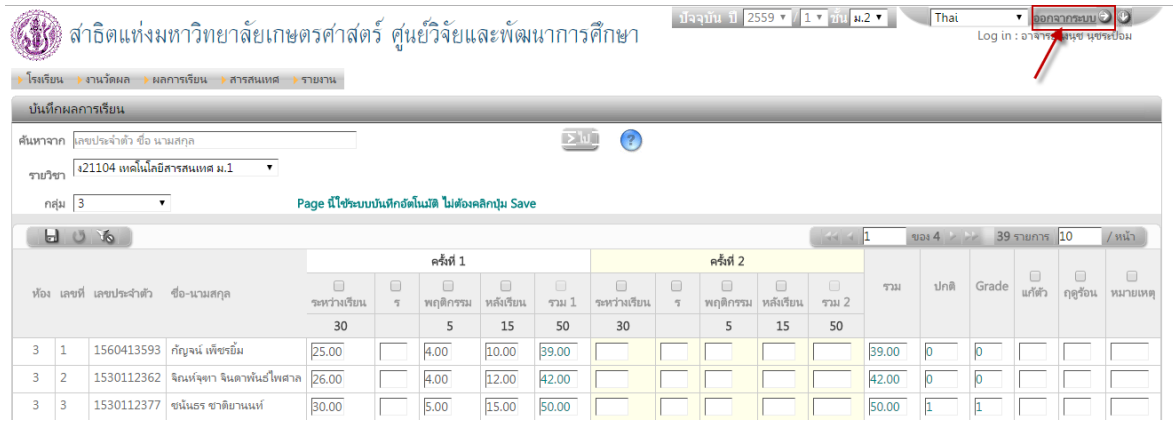

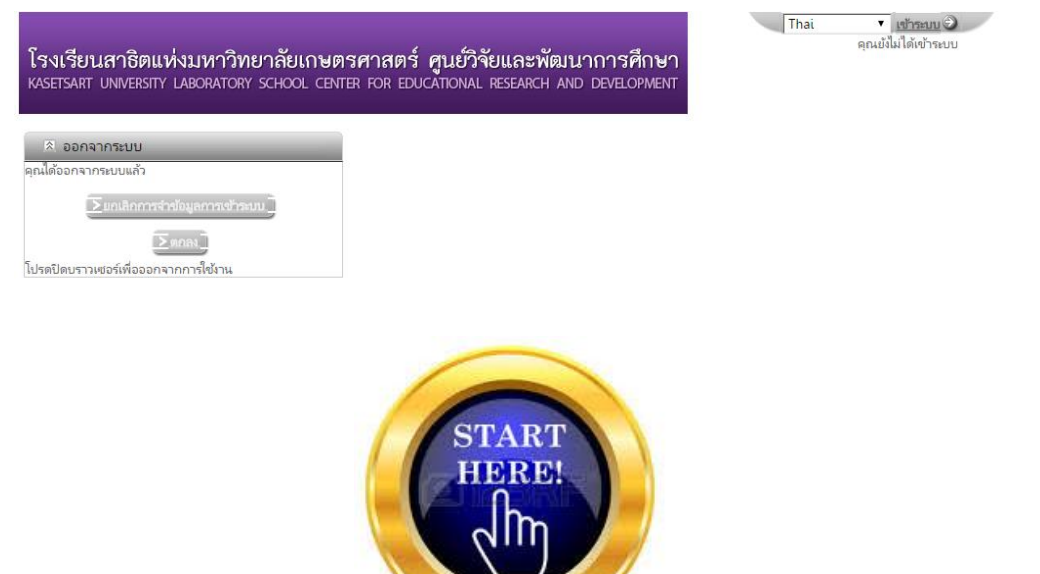